# Инструкция по подаче заявки на участие в запросе предложений

### **1. Авторизуйтесь на ЭТП Группы ЛСР.**

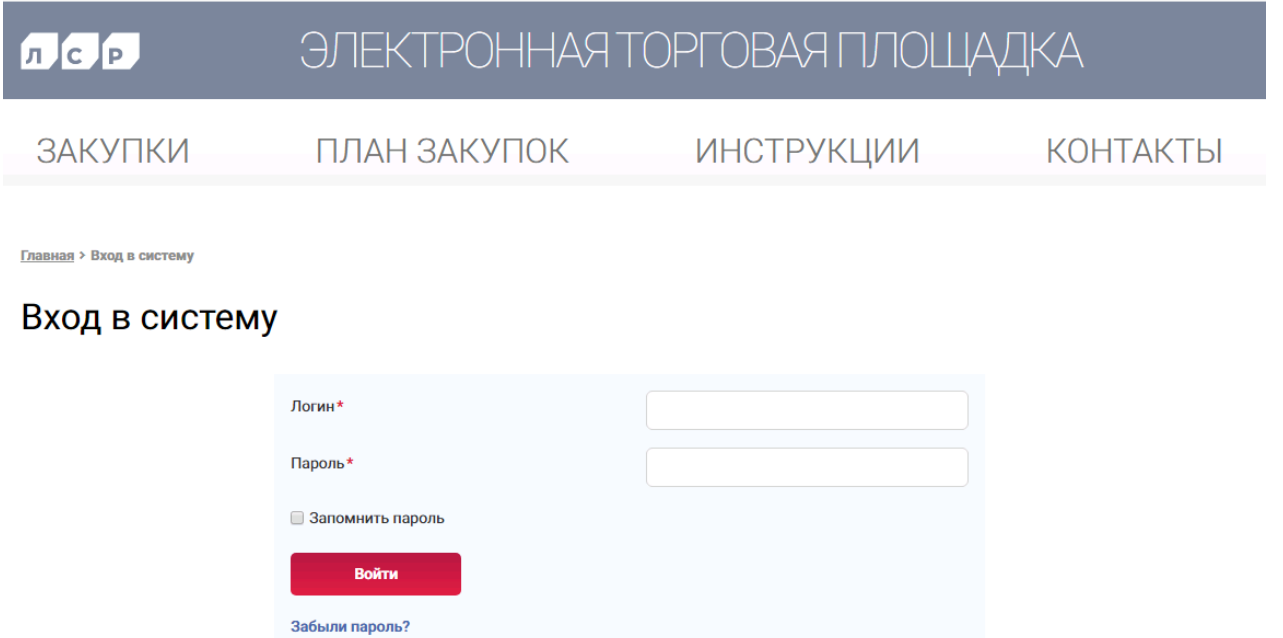

**2. Перейдите по ссылке в приглашении или перейдите в раздел «Закупки» для поиска опубликованных процедур. Найдите процедуру, в которой Вы хотели бы участвовать, и перейдите в нее, нажав на ссылку.**

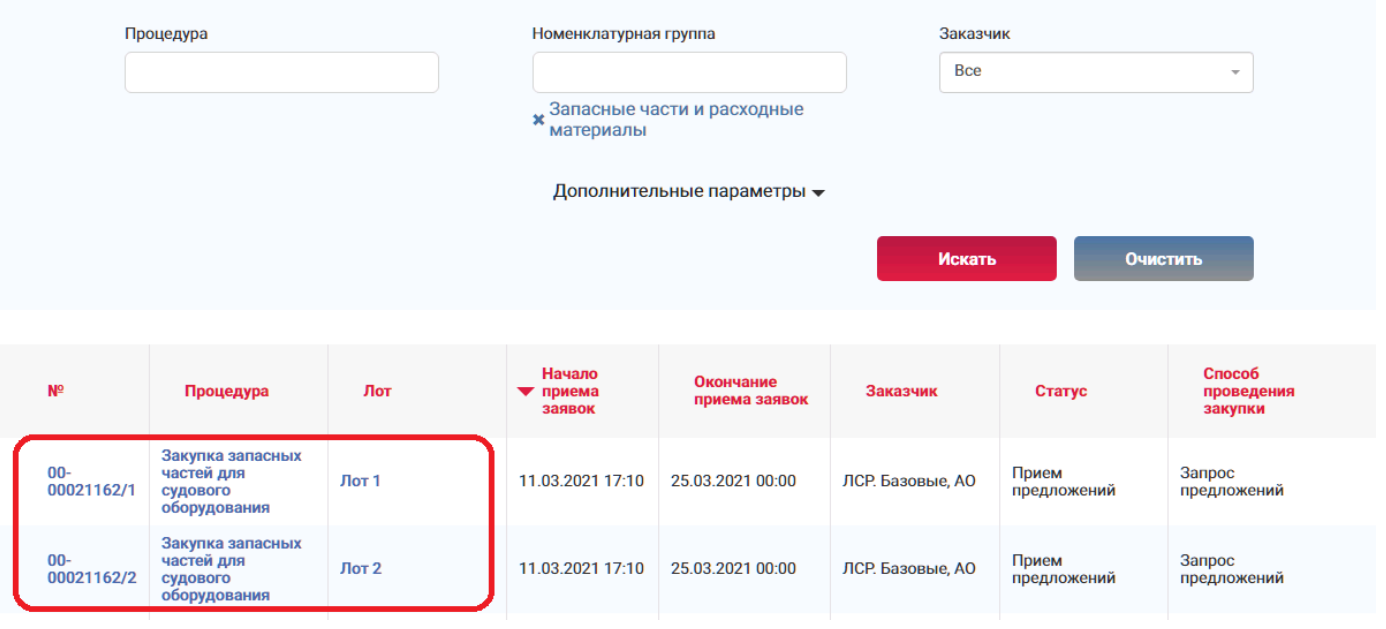

### **Примечание:**

Для поиска нужной процедуры воспользуйтесь отбором по следующим параметрам:

- номеру/наименованию процедуры;
- категории продукции (номенклатурной группе);
- заказчику и другим параметрам.

### **3. Ознакомьтесь с общей информацией по процедуре.**  00-00021162 - Закупка запасных частей для судового оборудования

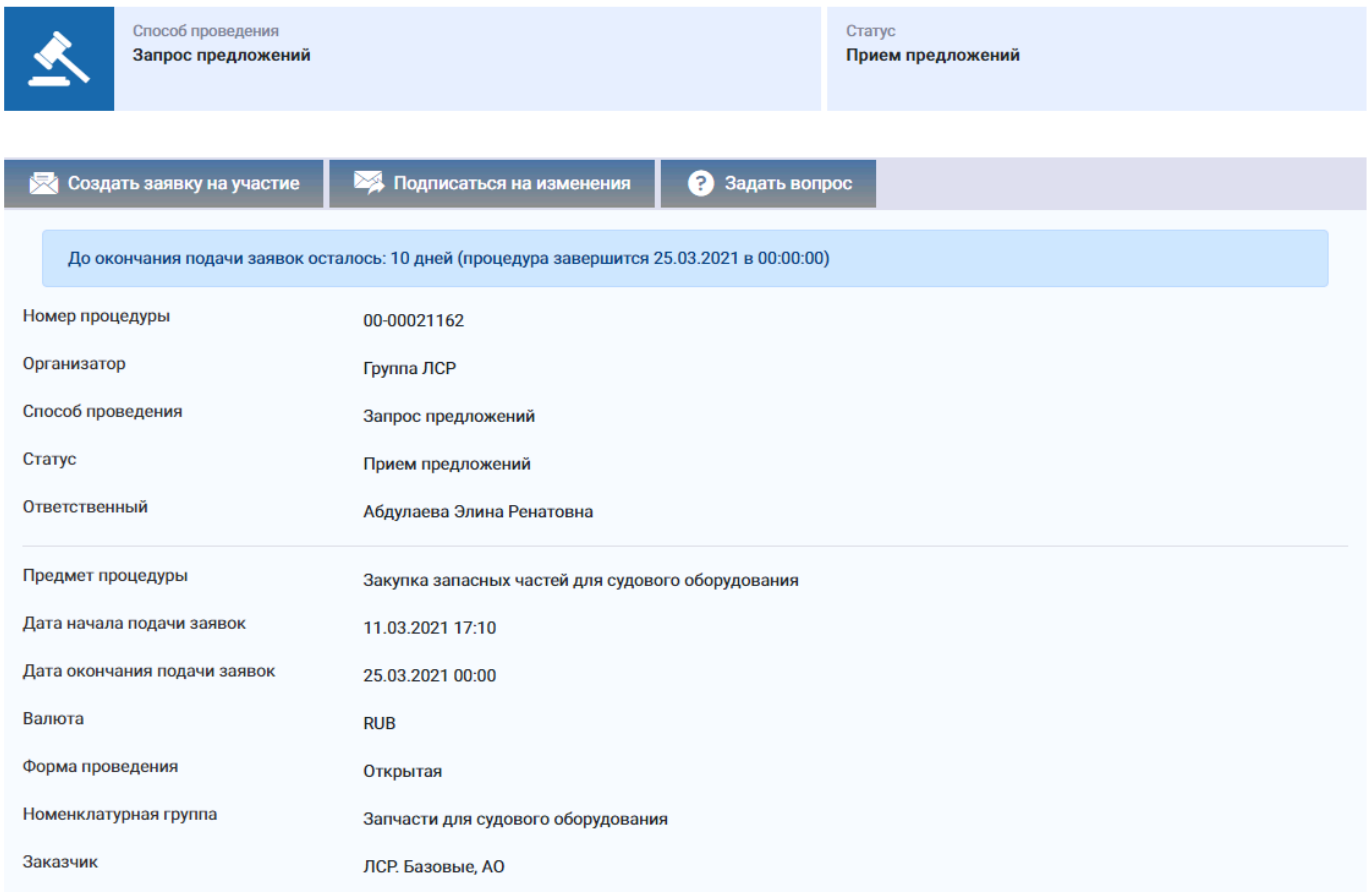

**Важно!** Детальное описание закупаемой продукции/услуг (в т.ч. позиции лота, критерии оценки лота) доступно при переходе по ссылке на лот.

Лоты

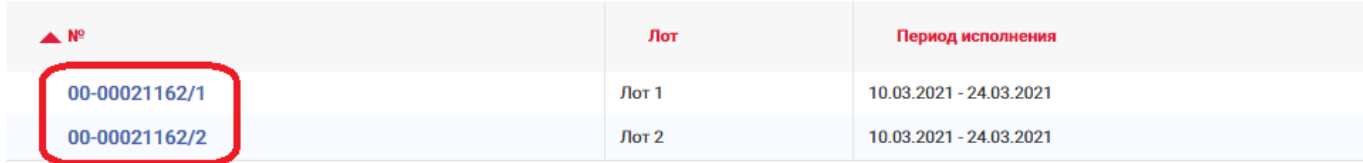

**4. Если период приема заявок уже начался, создайте заявку на участие.**

### 00-00021162 - Закупка запасных частей для судового оборудования

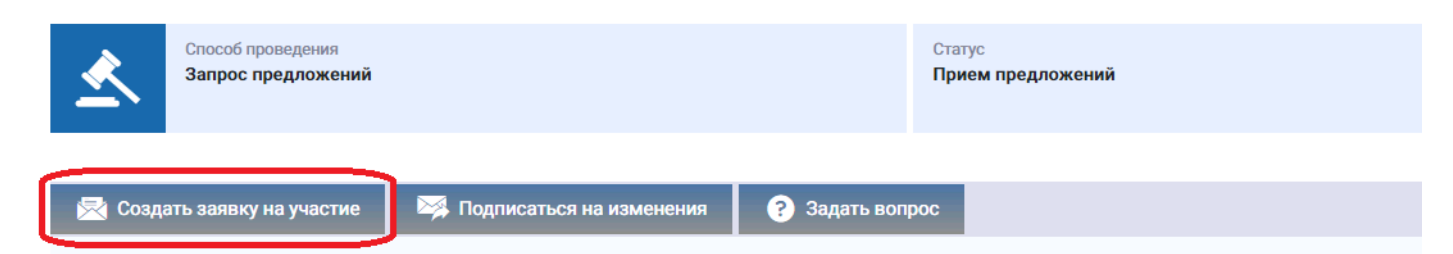

**Важно!** Обратите внимание на форму проведения процедуры. Участие в открытых процедурах доступно всем контрагентам. Участниками закрытых процедур могут быть:

 поставщики, заключившие рамочный договор на поставку по поставляемой группе продукции (номенклатурной группе).

**Примечание:** в процедурах, для участия в которых необходим рамочный договор, отображается следующее информационное сообщение:

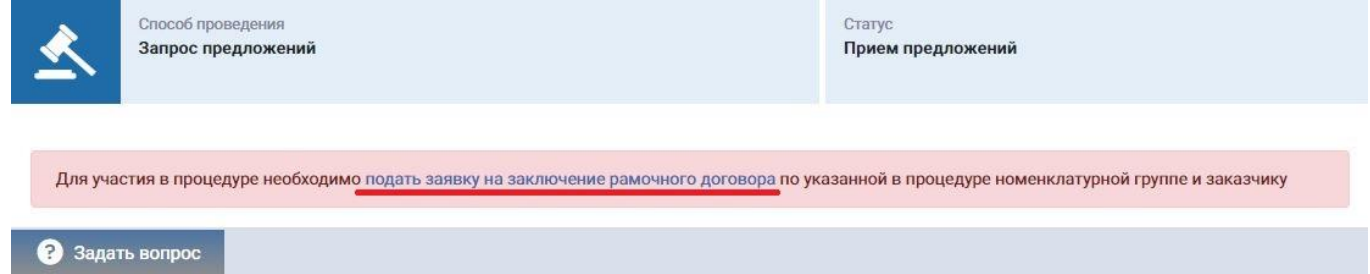

Чтобы подать заявку на рамочный договор перейдите по ссылке в сообщении. Подробную инструкцию по подаче заявки на заключение рамочного договора смотрите в разделе **«Инструкции»**.

 участники, успешно прошедшие квалификационный отбор на открытом первом этапе тендера (этапе «Аккредитация») и допущенные до следующего этапа процедуры. Подробнее см. инструкцию по подаче заявки на участие в аккредитации в разделе **«Инструкции»**.

По вопросам участия в конкретных закупках используйте функцию **«Задать вопрос»**, доступную на странице закупочной процедуры.

**5. На вкладке «Квалификационные требования» заполните указанные критерии, сохраните введенные данные и прикрепите запрашиваемые документы.** 

#### Заявка на участие

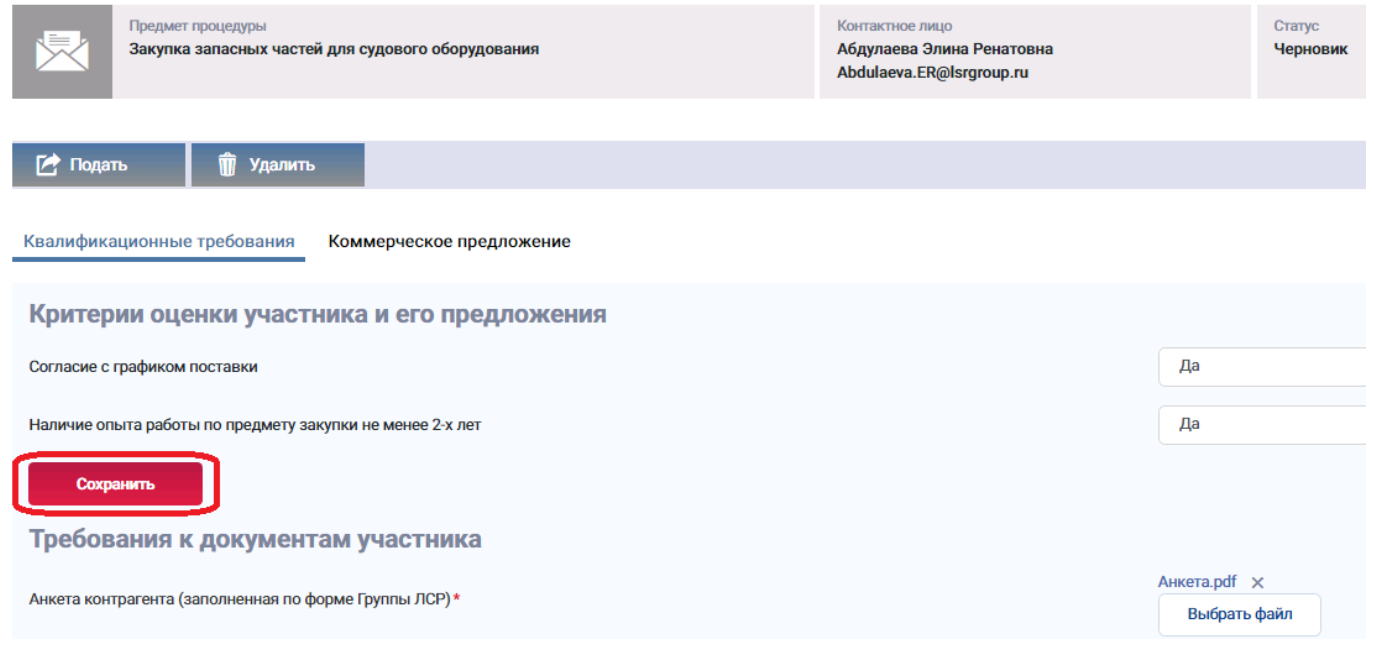

**Примечание:** для скачивания документов по процедуре можно воспользоваться кнопкой **«Скачать закупочную документацию»,** доступной при создании заявки на участие.

#### Заявка на участие

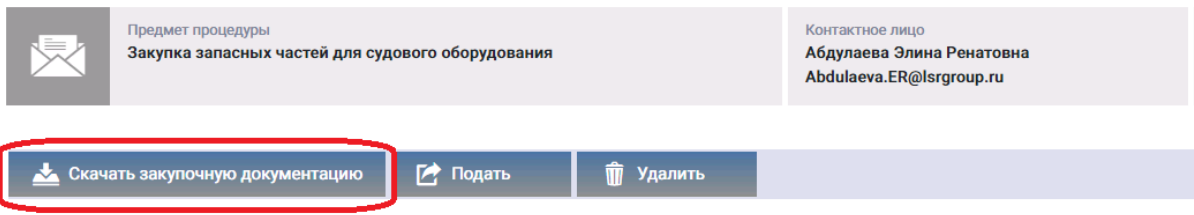

**6. На вкладке «Коммерческое предложение» можете отказаться от участия в лоте, нажав кнопку «Не участвовать».**

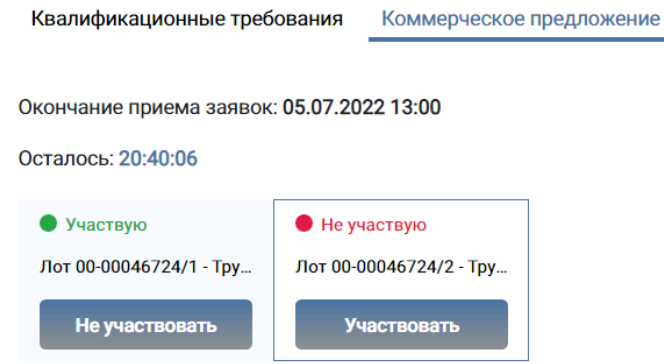

**7. В случае попозиционной закупки (по каждой позиции победитель может быть выбран разный), отметьте те позиции, по которым Вы хотите подать предложение.**

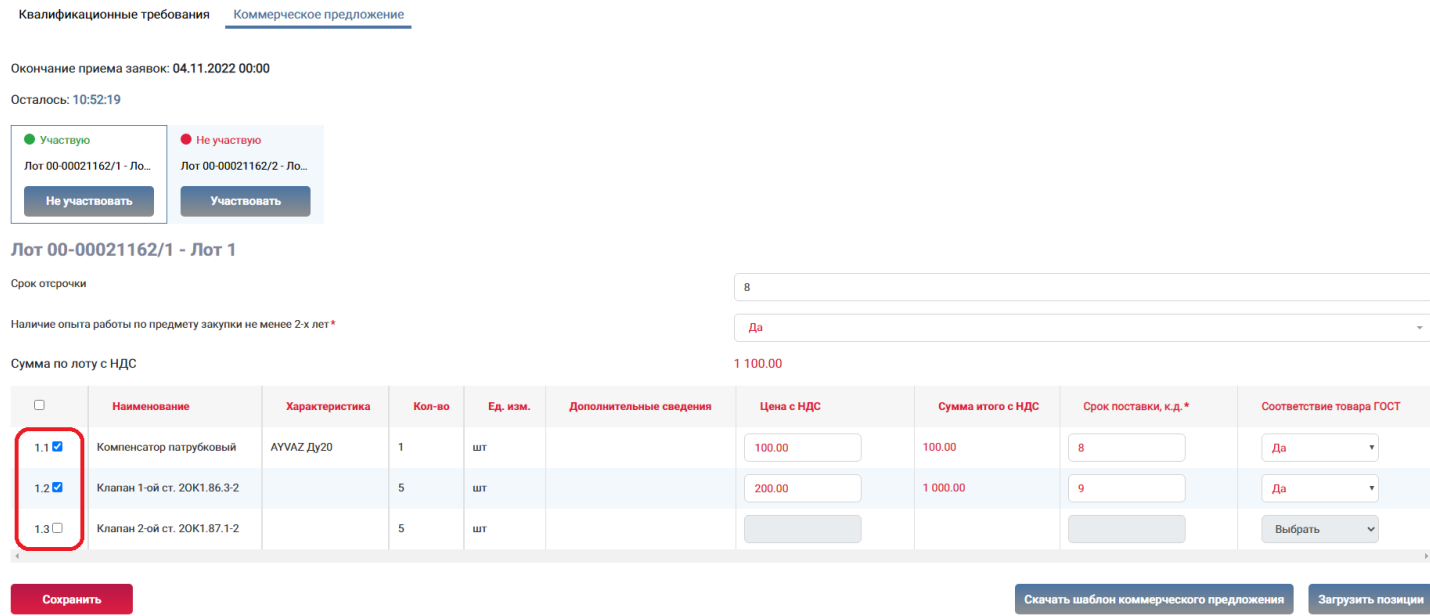

**Важно!** В закупках, где победитель выбирается по лоту, требуется дать предложение по всем указанным позициям. При отсутствии запрашиваемой номенклатуры (при невозможности подать предложение по всем позициям) подача заявки **не допускается**. Любая указанная цена автоматически

#### подтверждает наличие позиции и возможность поставки по указанной стоимости.

**8. Заполните указанные критерии вручную или с помощью команды «Загрузить позиции». Для заполнения критериев с помощью команды «Загрузить позиции» скачайте шаблон коммерческого предложения, заполните его и загрузите, нажав на кнопку «Загрузить позиции».**

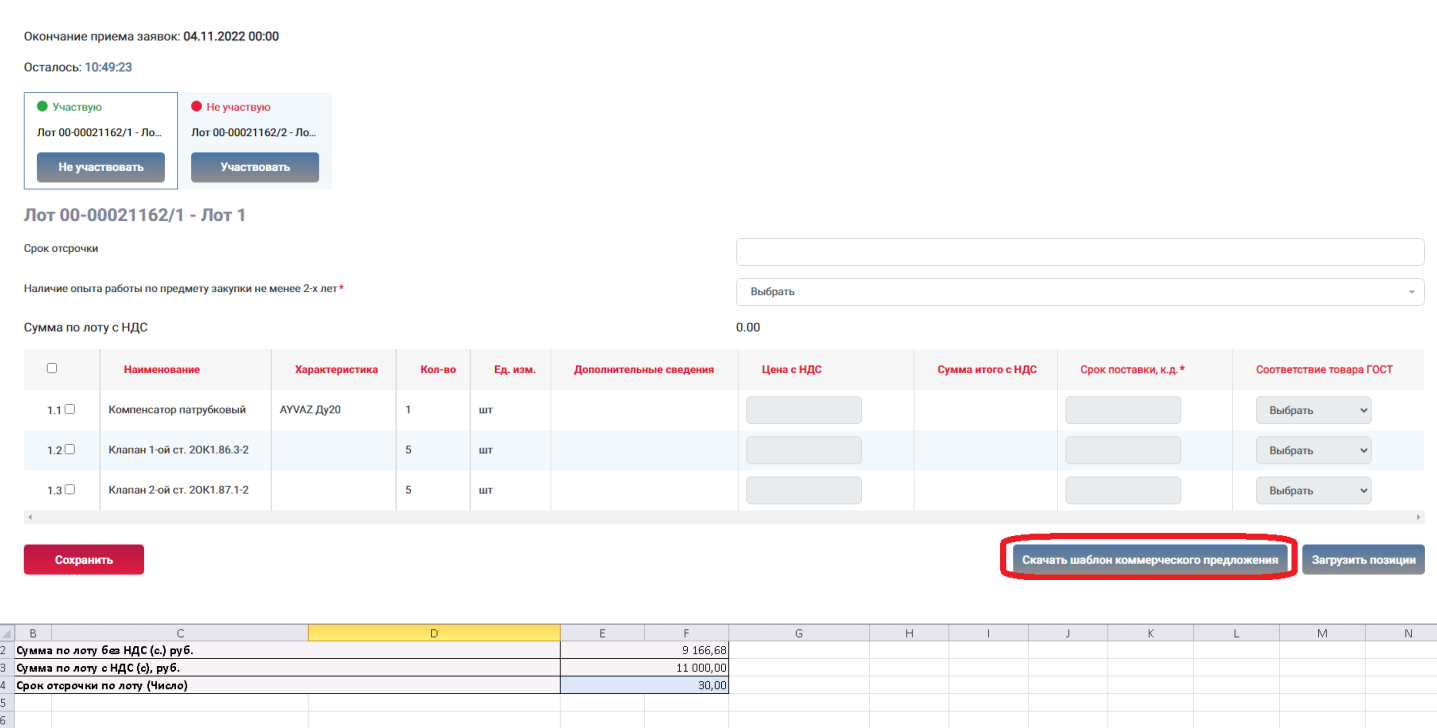

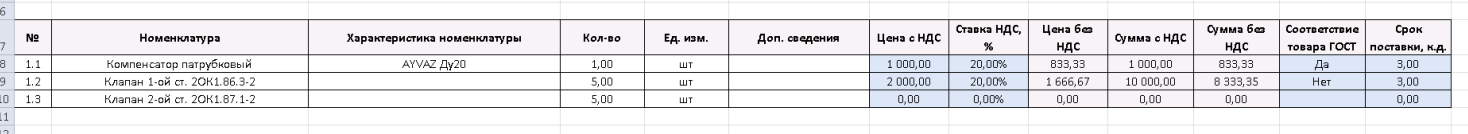

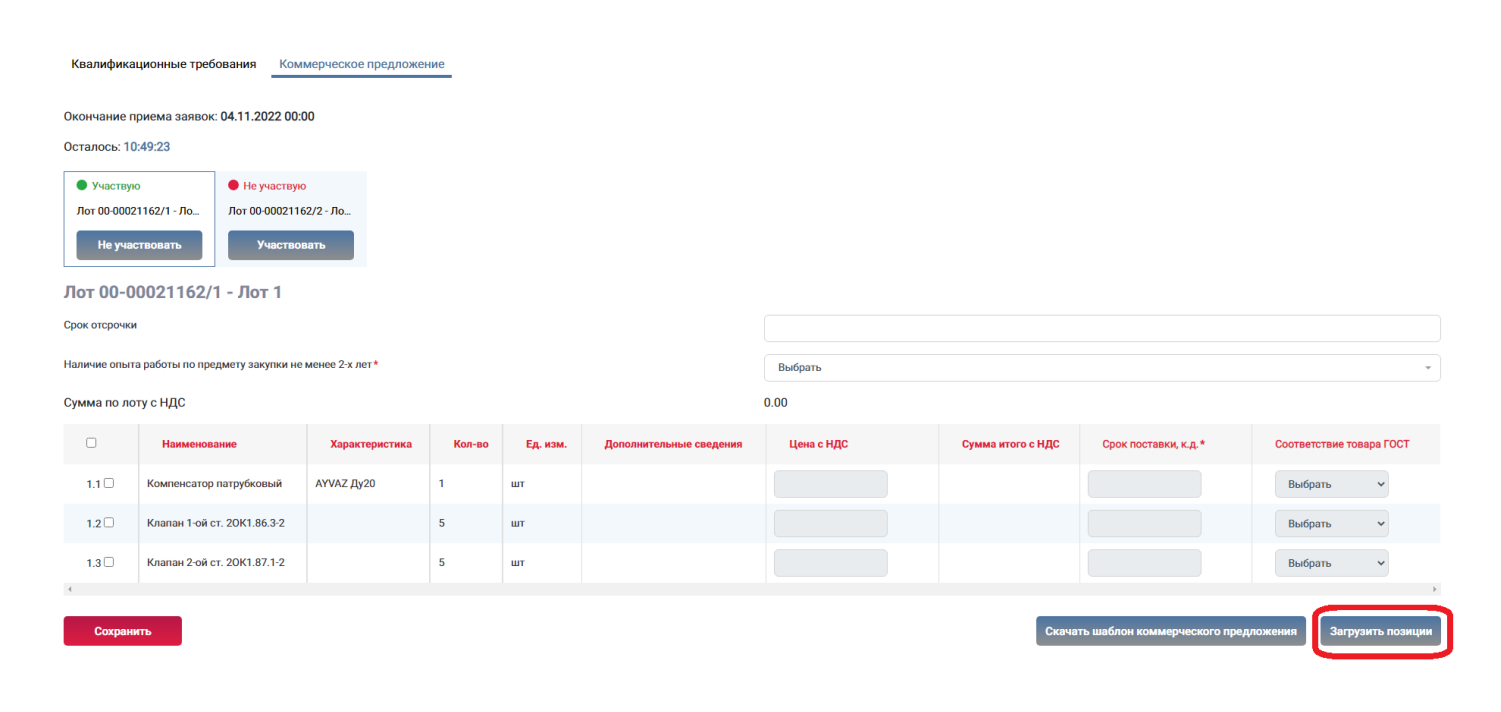

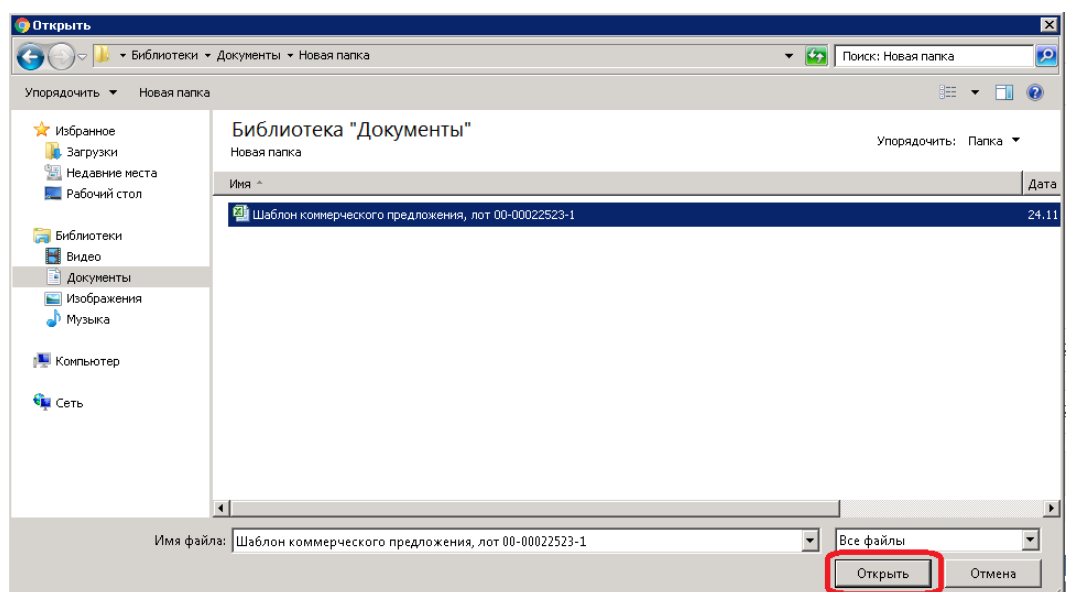

**Важно!** Если по запрашиваемой позиции доступна команда **«Добавить аналог»**, Вы можете предложить собственную спецификацию (или при необходимости несколько спецификаций).

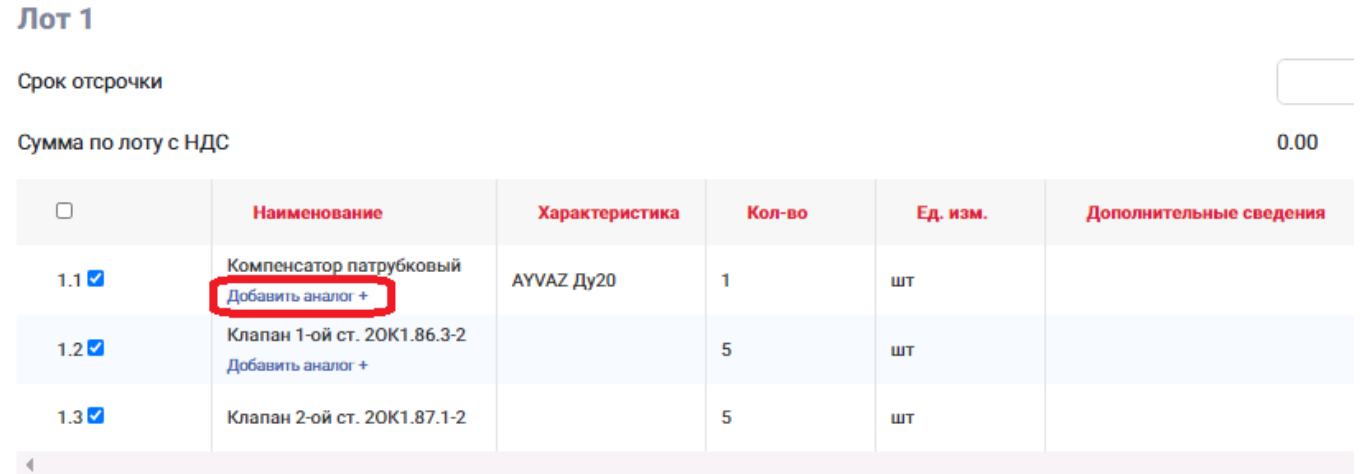

В окне добавления аналога выберите одну из предложенных Вами ранее спецификаций по указанной позиции и нажмите кнопку **«Добавить».** 

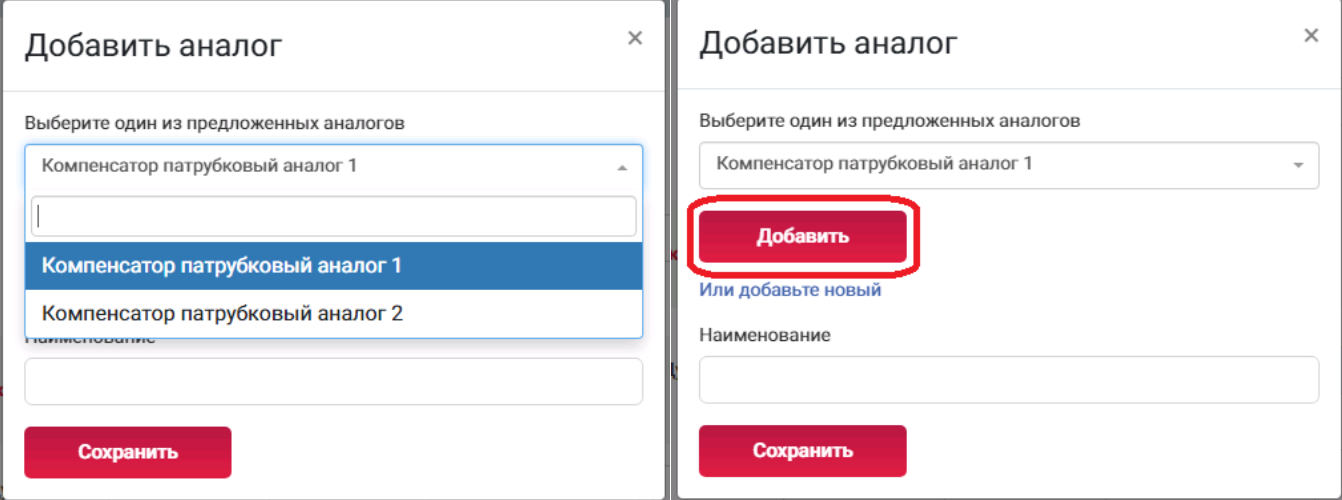

При отсутствии необходимого наименования аналога в числе предложенных добавьте новое наименование, вписав его в поле «Наименование» и нажав кнопку **«Сохранить».**

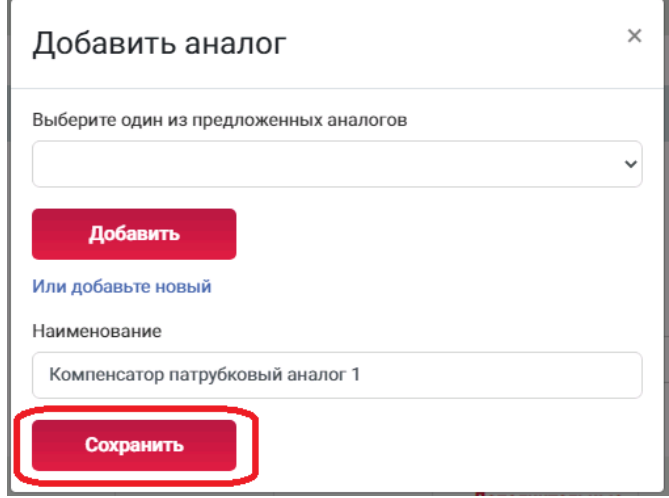

После добавления аналога заполните цену и другие запрашиваемые критерии. Если Вы не имеете возможности предложить запрашиваемую организатором позицию с указанными характеристиками (оригинал), установите признак предложения только собственных спецификаций – **«Только аналог»**.

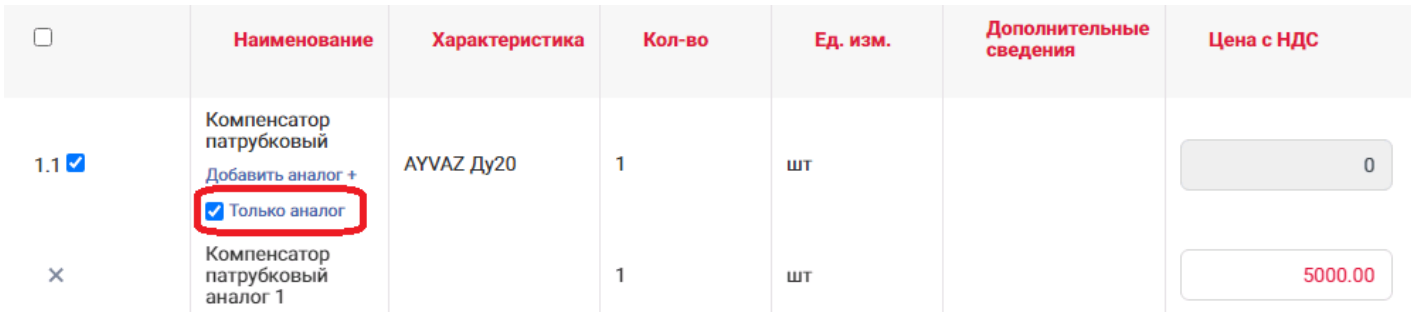

### **9. Сохраните введенные данные.**

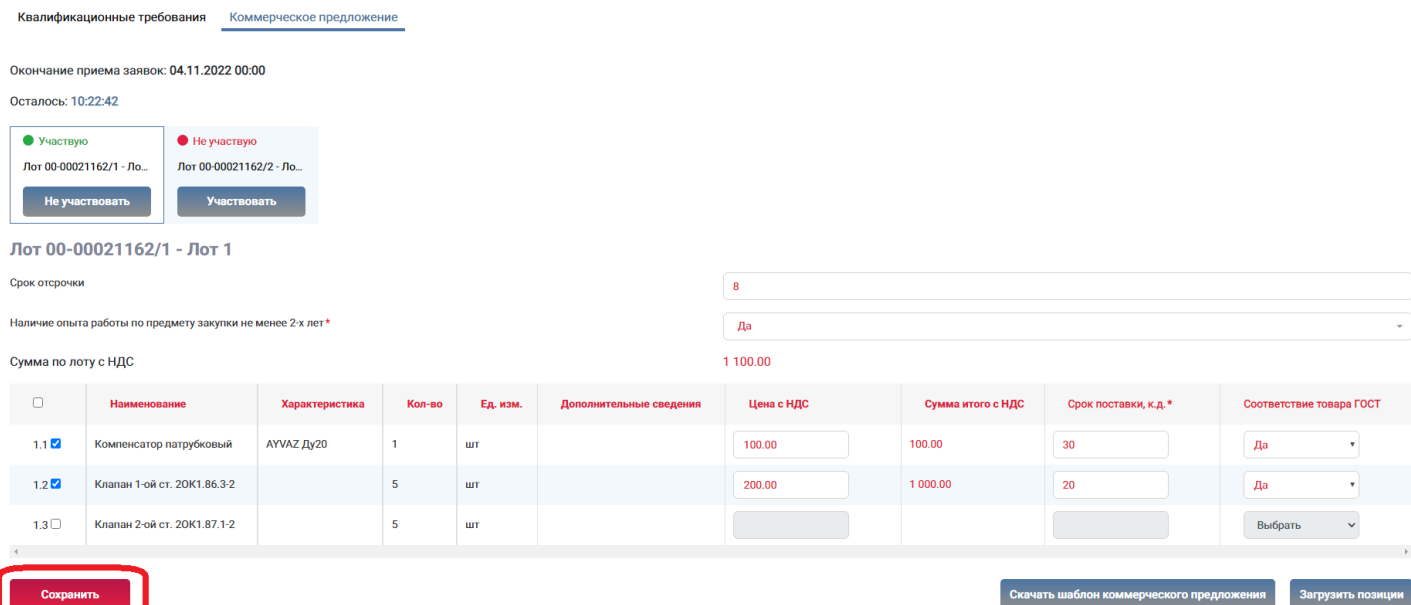

- **10. Убедитесь, что заявка заполнена корректно, и анкета контрагента содержит подробную информацию об организации (пошаговую инструкцию по заполнению анкеты см. в разделе «Инструкции»).**
- **11.Нажмите кнопку «Подать».**

#### Заявка на участие

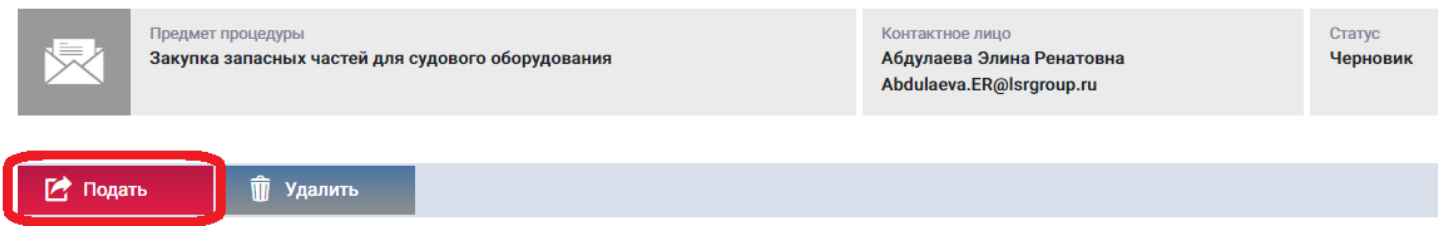

**12.Для просмотра поданной заявки перейдите в личный кабинет в раздел «Заявки на участие».**

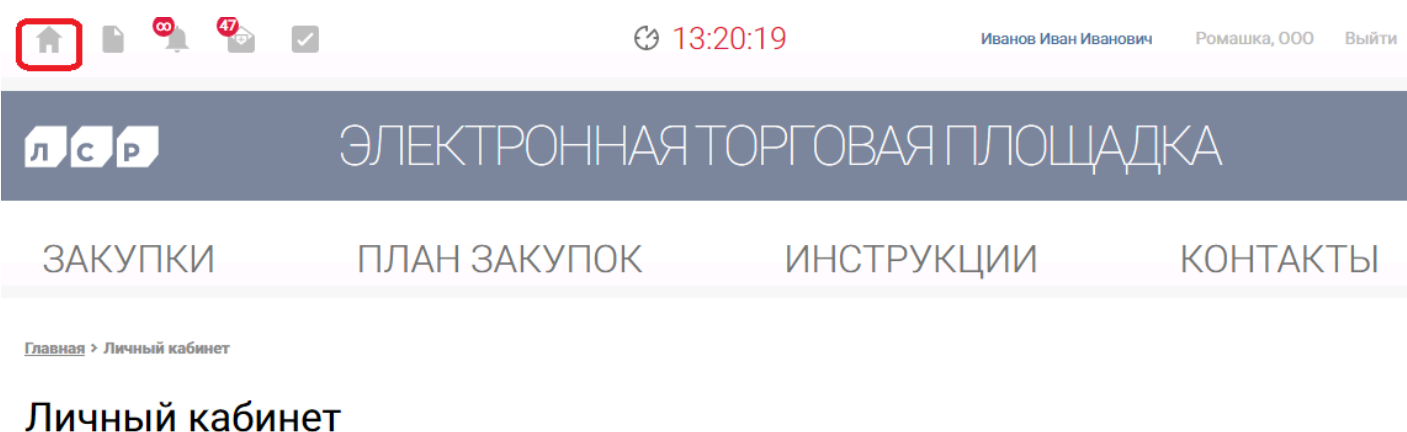

Участие в закупках Заключение рамочного договора Мои рассылки Мои закупки Подача заявки на заключение рамочного договора Приглашения Заявки на участие Заявки на заключение рамочного договора Входящие сообщения

Подписки

### **13. Для внесения изменений в поданную заявку следуйте инструкции ниже.**

1)Убедитесь, что прием предложений еще не завершен. Перейдите в заявку, нажав на ее номер.

### Заявки на участие

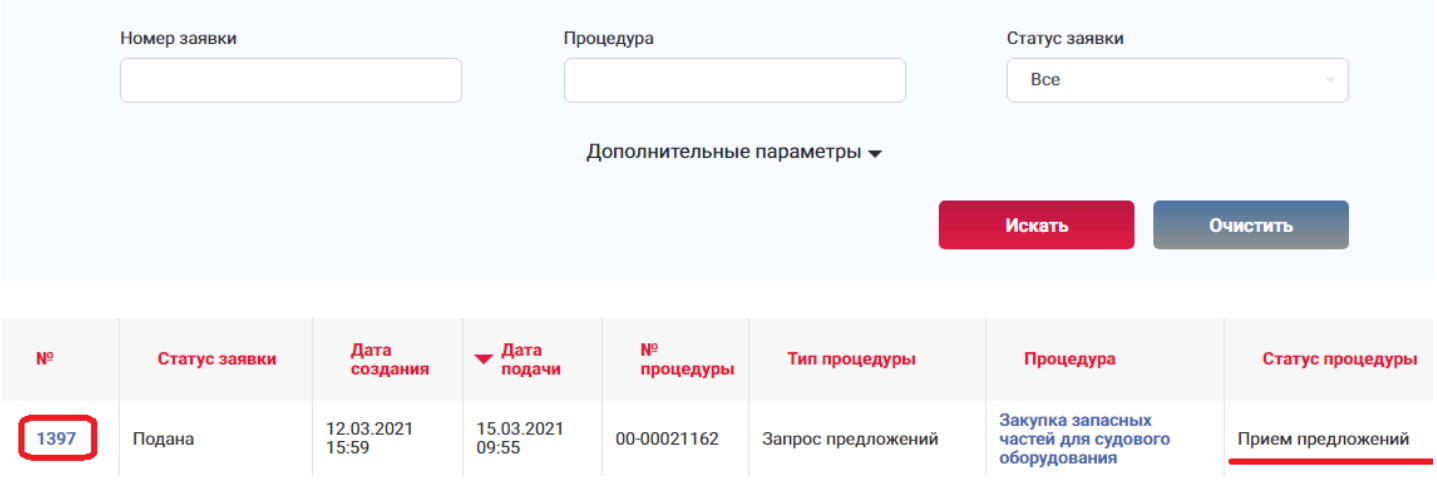

2)Отзовите заявку, нажав **«Отозвать»** и указав причину отзыва.

#### Заявка на участие

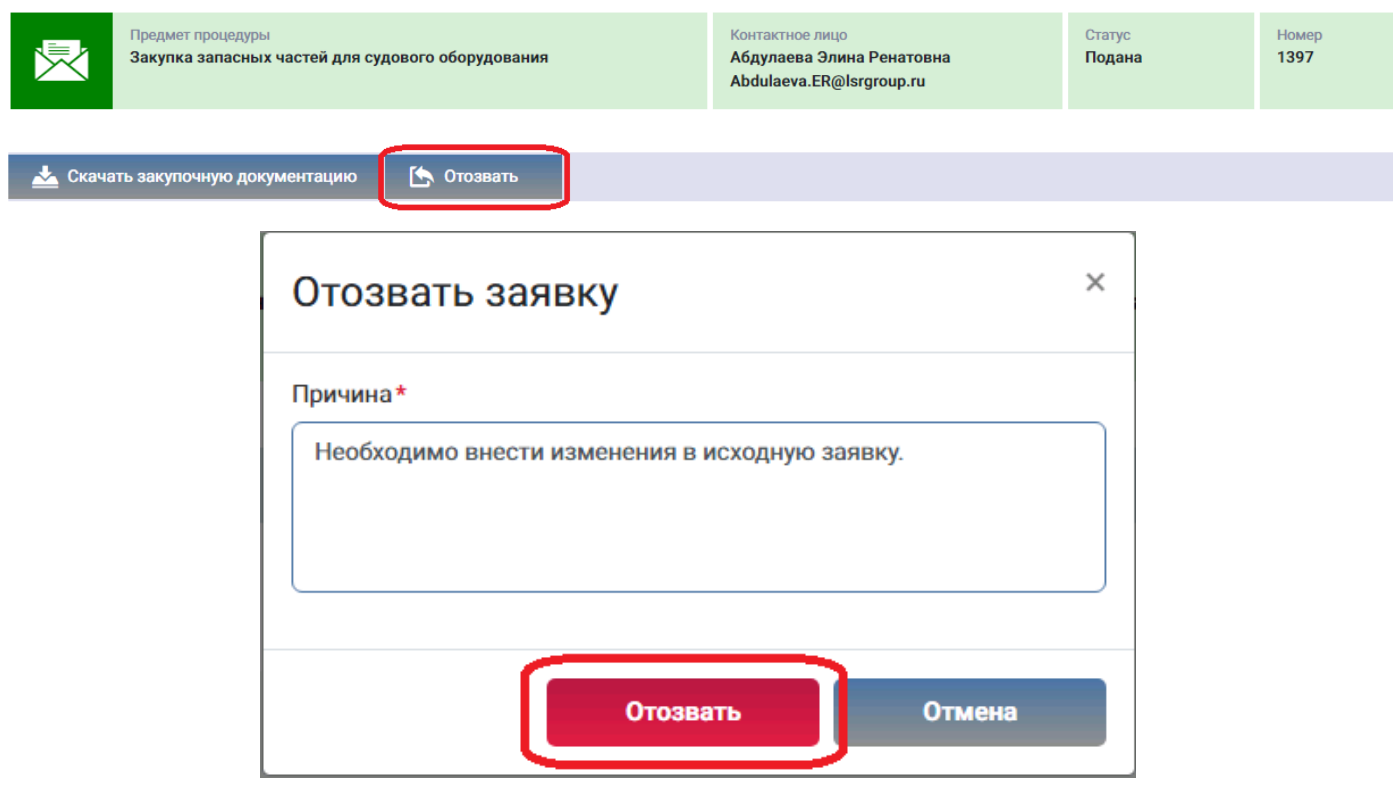

# Заявка на участие

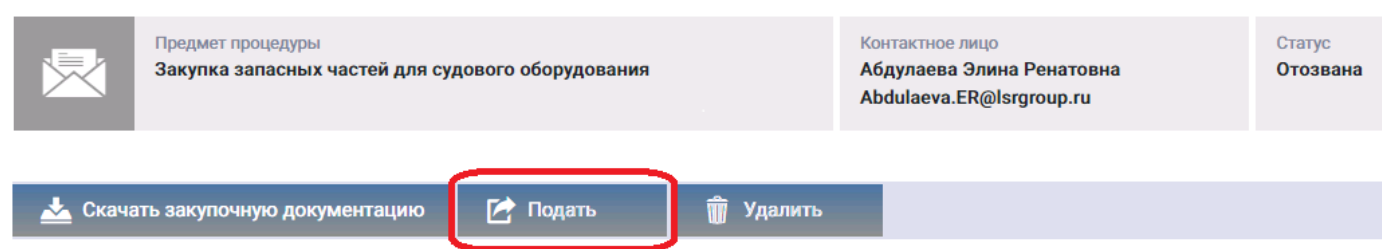

**Важно!** Если прием заявок уже завершен, но Вам необходимо внести изменения в заявку, обратитесь к организатору закупки по указанным в разделе **«Контактное лицо»** данным.

#### Заявка на участие

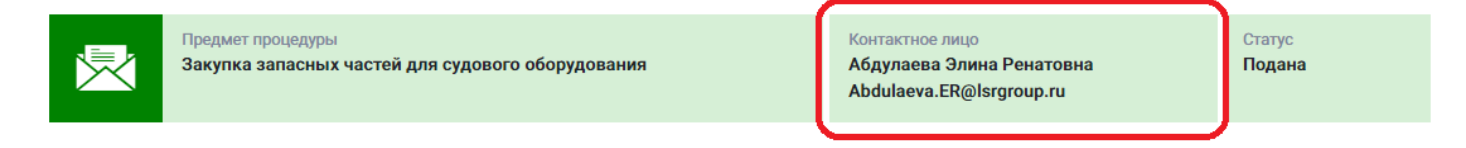

- **14.При необходимости организатор может запросить дополнительную информацию по поданной заявке. Для ответа на запрос дополнительной информации следуйте инструкции ниже.**
- 1) Перейдите по ссылке в уведомлении, пришедшем в личный кабинет или на электронную почту.

Входящее сообщение

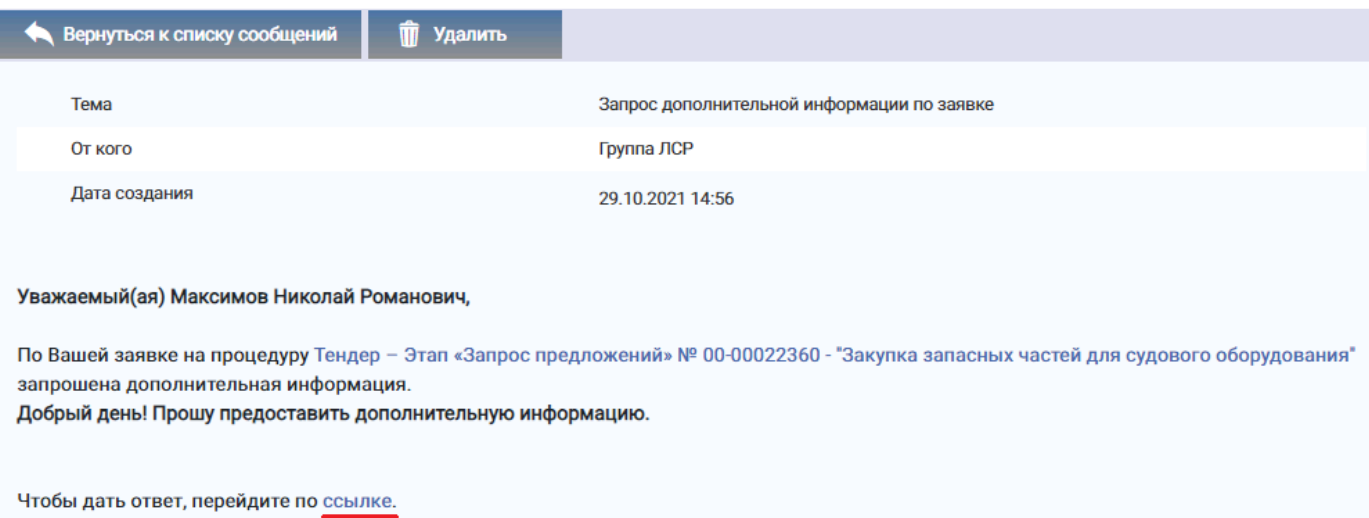

2)Ознакомьтесь с основной информацией запроса. Укажите ответ на вопрос, при необходимости заполните критерии оценки и загрузите запрошенные документы. Сохраните введенные данные, нажав на кнопку **«Сохранить»**.

#### Запрос дополнительной информации по заявке

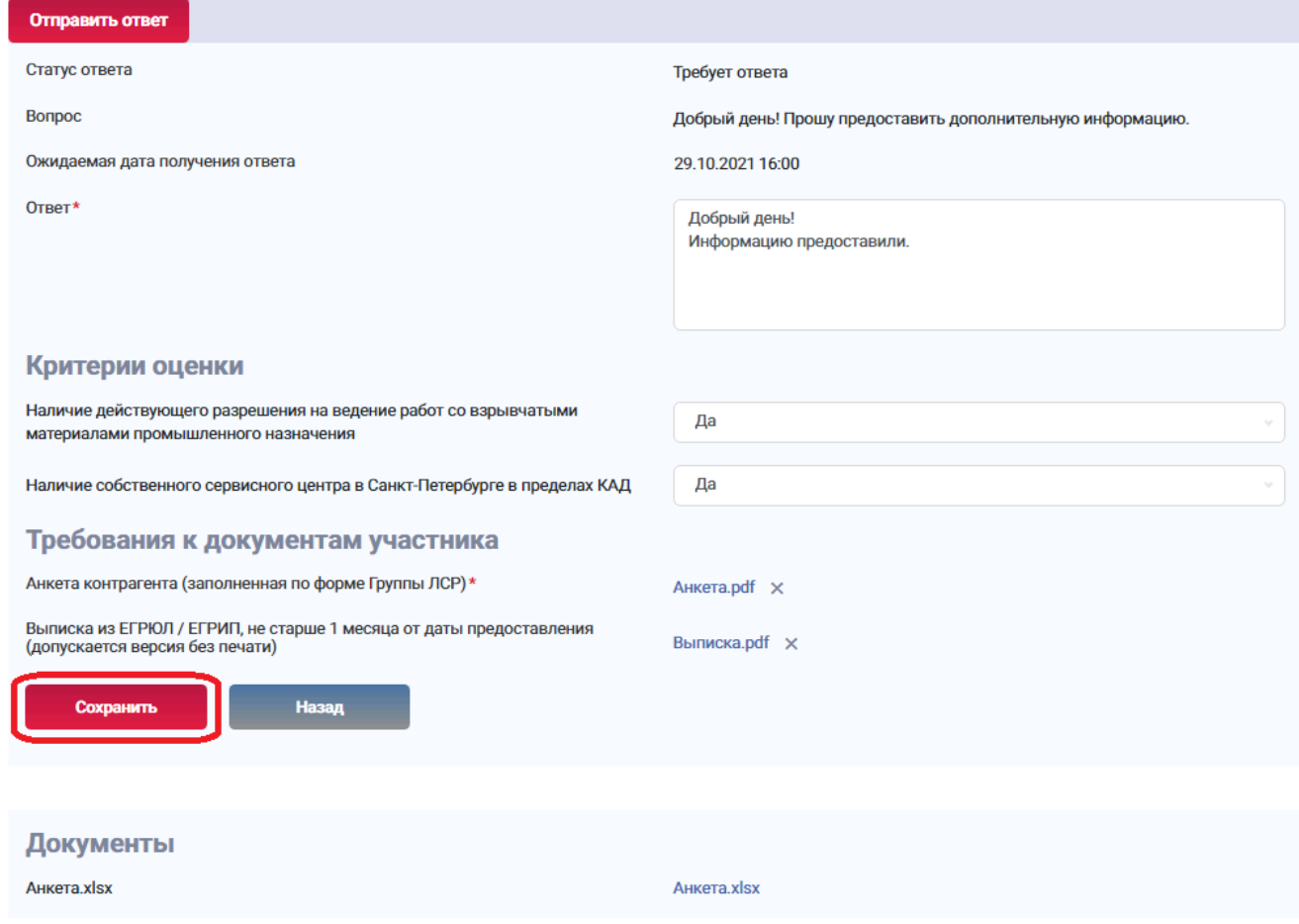

3) Нажмите **«Отправить ответ».**

# Запрос дополнительной информации по заявке

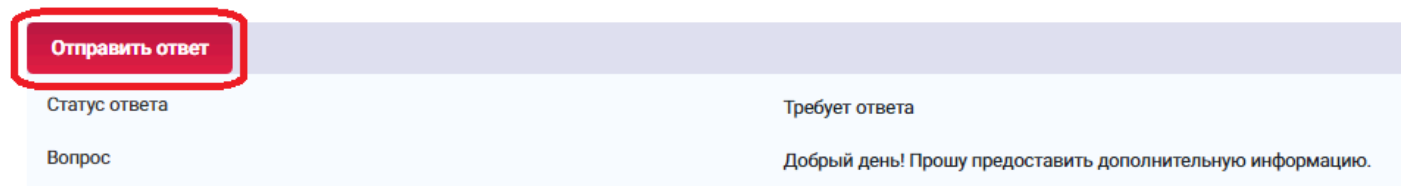

**Важно!** Отправленный ответ не доступен для корректировки.

Все запросы информации по заявке на участие отображаются в заявке на вкладке **«Запросы дополнительной информации».** Для того чтобы перейти в запрос, нажмите на его номер.

### Заявка на участие

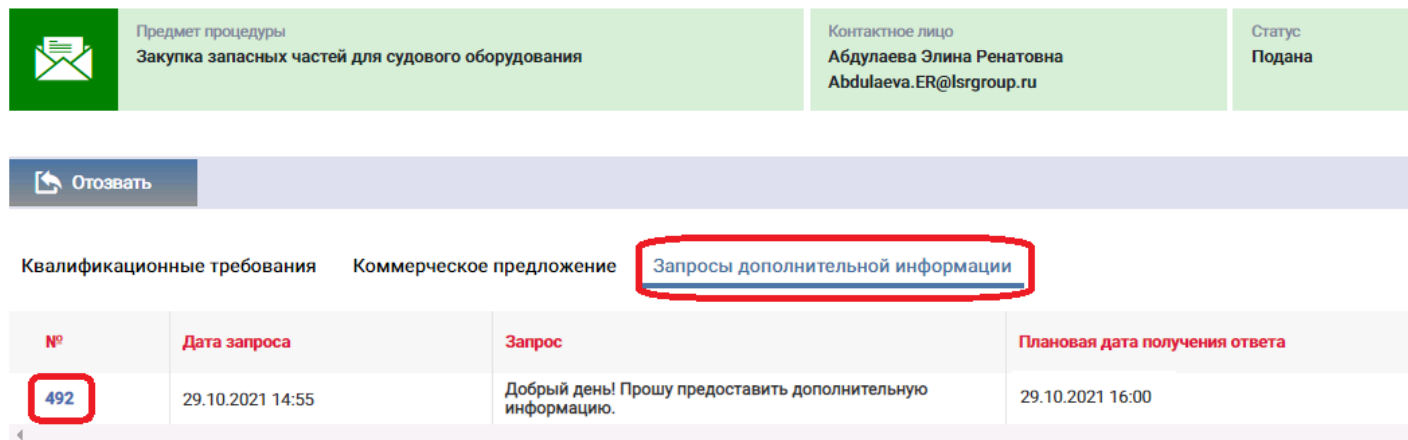

- **15.При необходимости организатор может назначить дополнительный запрос документов по процедуре. Для того чтобы подать заявку на участие в данной стадии, воспользуйтесь инструкцией ниже.**
- 1) Перейдите по ссылке в приглашении на дополнительный запрос документов, которое пришло на Вашу электронную почту. Данное приглашение также отображается в личном кабинете в разделе **«Приглашения».**

### Личный кабинет

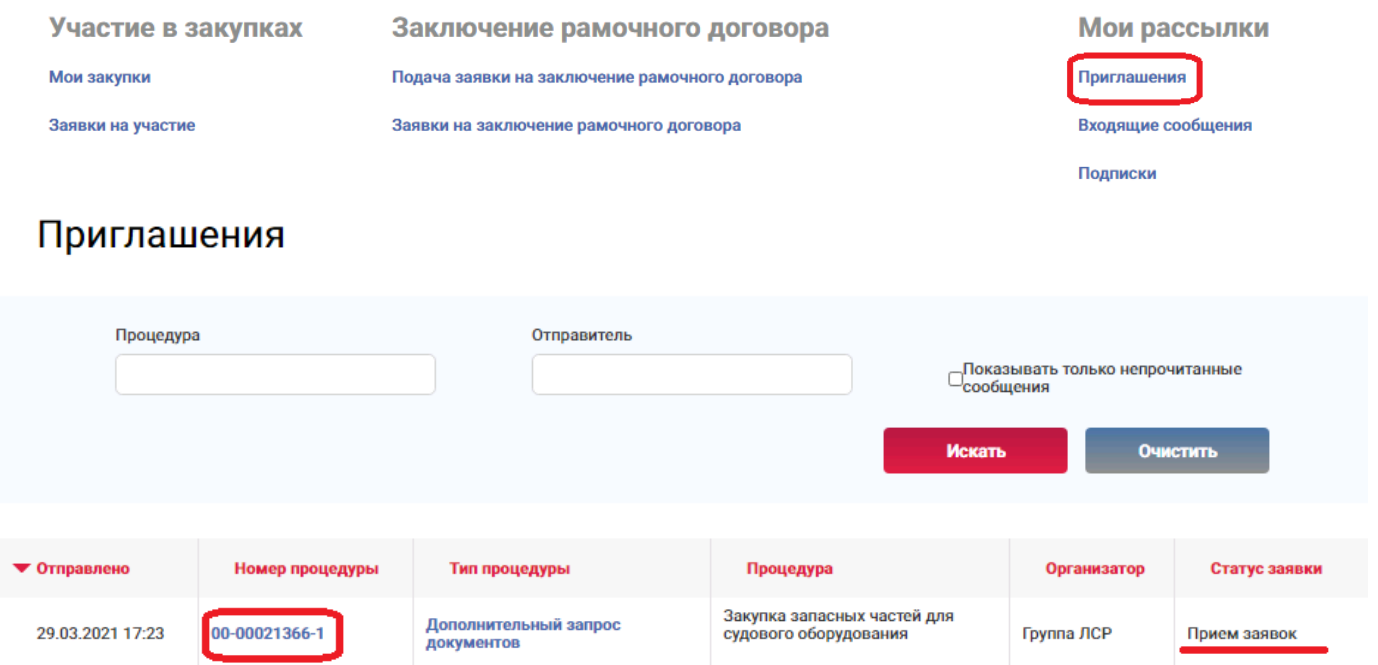

**Примечание:** при переходе в приглашение на стадию «Дополнительный запрос документов» через личный кабинет Вы можете создать заявку на участие, подтвердить свое участие с помощью кнопки **«Заинтересован в участии»** или отказаться от участия, нажав на соответствующую кнопку. Для перехода на страницу стадии нажмите на наименование процедуры.

# Приглашение

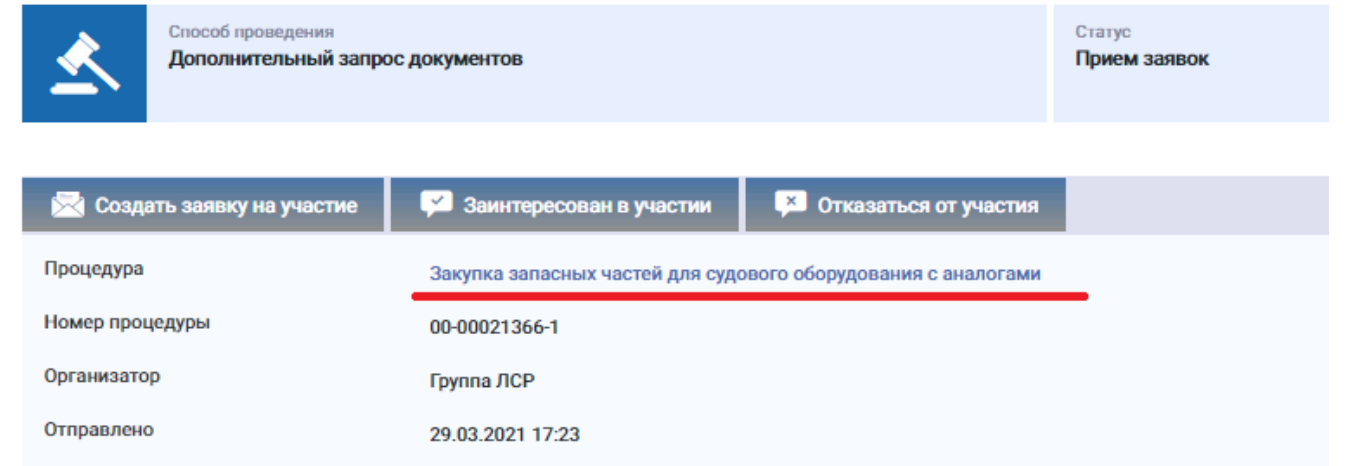

2) Ознакомьтесь с общей информацией по стадии «Дополнительный запрос документов». Убедитесь, что прием заявок еще идет. Нажмите кнопку **«Создать пакет документов»**.

# Дополнительный запрос документов

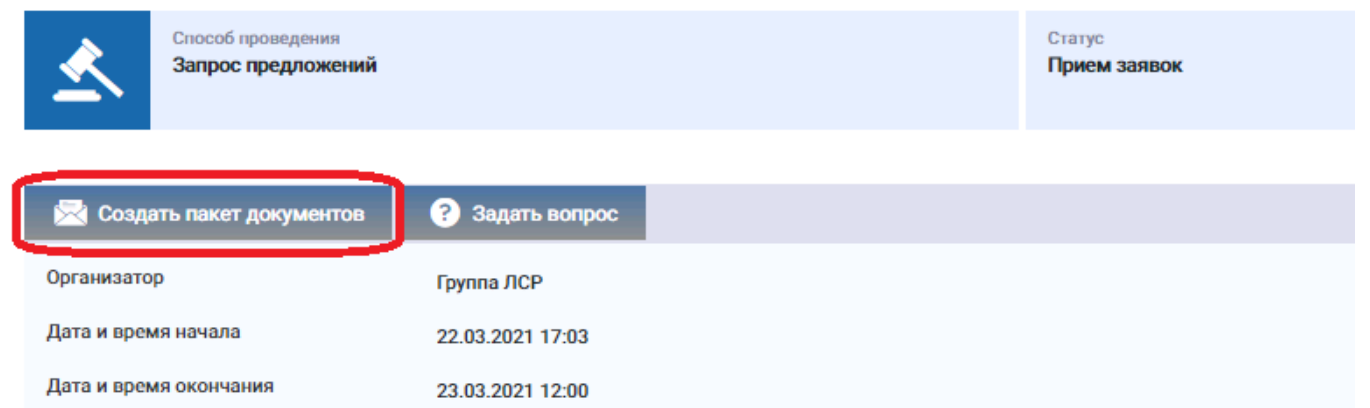

3) Загрузите запрашиваемые документы и нажмите **«Подать».**

### Дополнительные документы

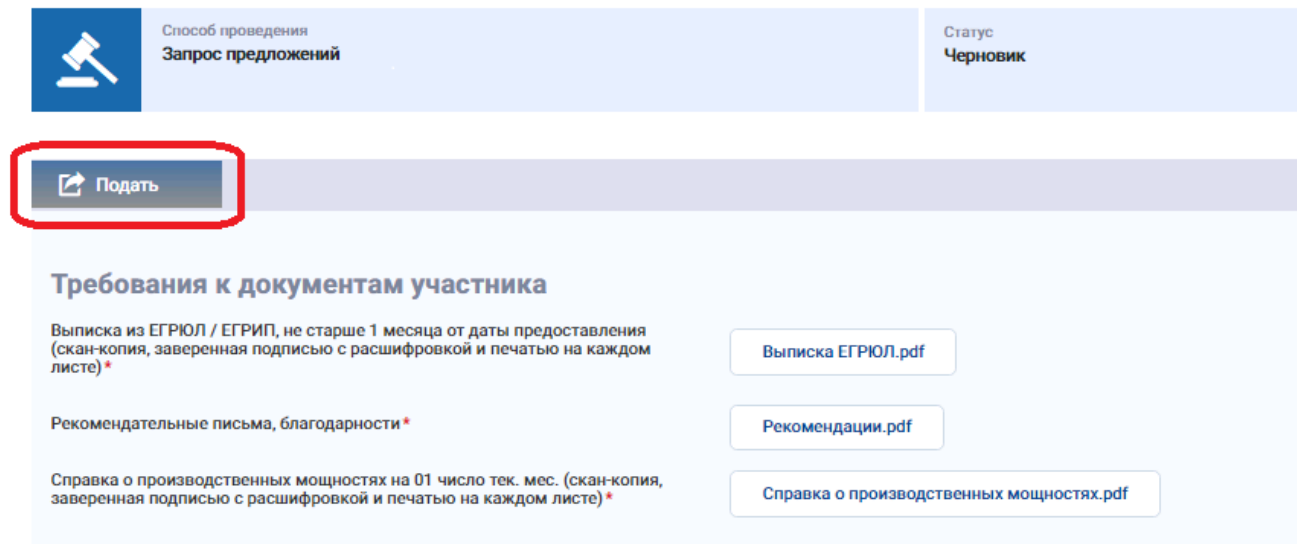

4) Для просмотра поданной заявки перейдите в личный кабинет в раздел **«Заявки на участие».**

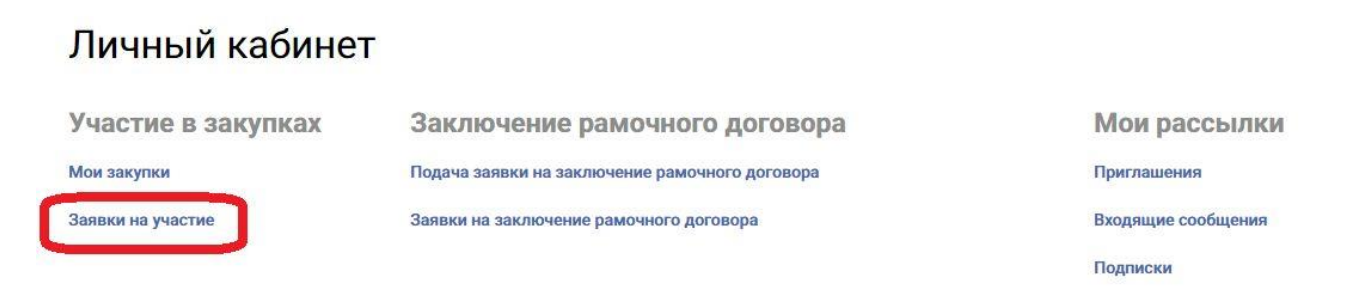

- 5) Для внесения изменений в поданную заявку следуйте инструкции ниже.
	- 1. Убедитесь, что прием заявок еще не завершен. Перейдите в заявку, нажав на ее номер.

#### Заявки на участие

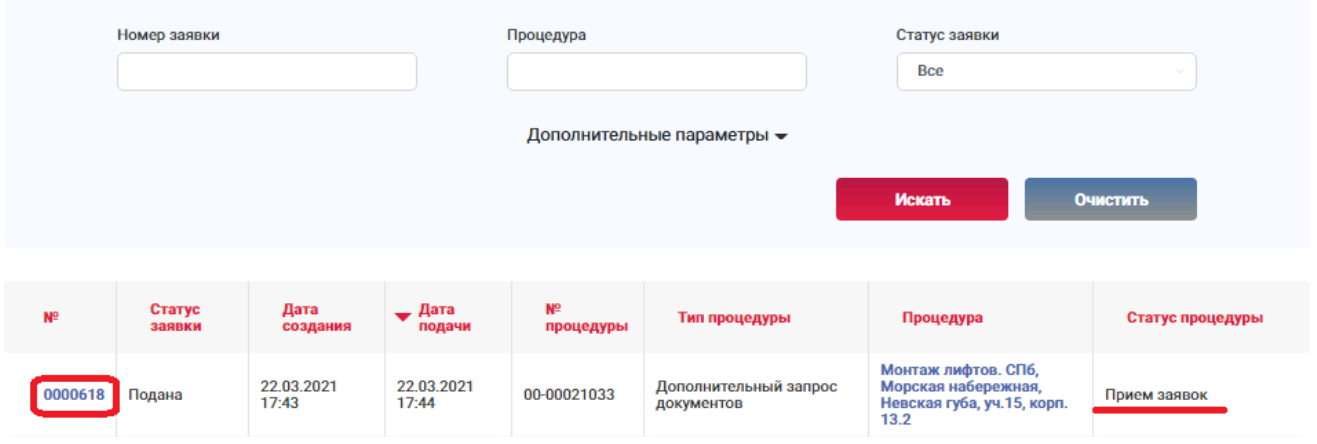

2. Отзовите заявку, нажав **«Отозвать».**

#### Дополнительные документы

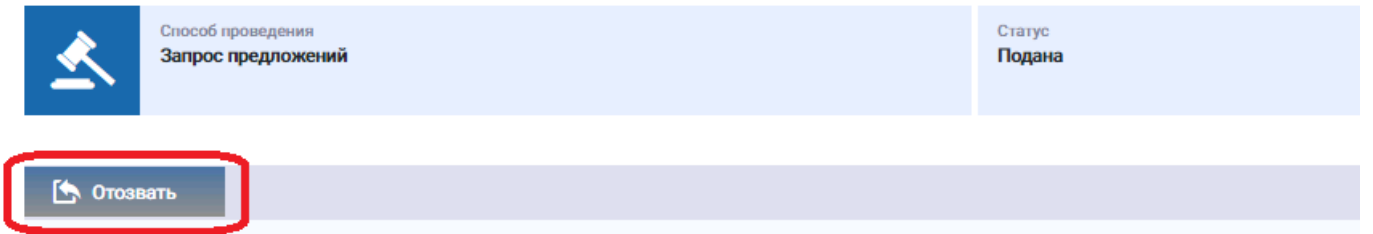

3. Внесите изменения в заявку, сохраните их и нажмите **«Подать».**

#### Дополнительные документы

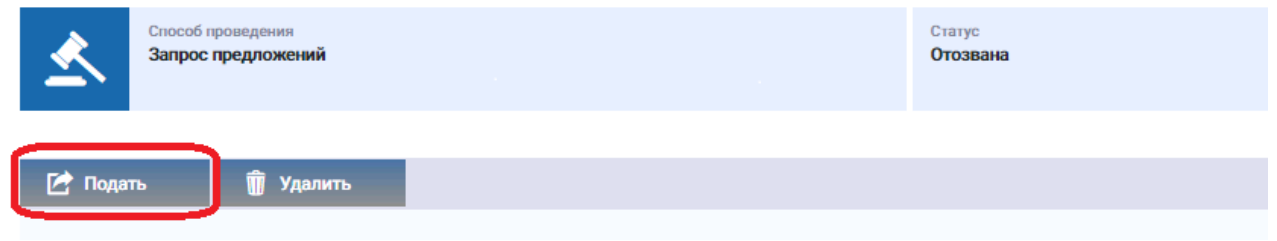

**Важно!** Если прием заявок уже завершен, но Вам необходимо внести изменения в заявку, обратитесь к организатору закупки по указанным в процедуре в разделе **«Контактные лица»** данным.

#### Контактные лица

Абдулаева Элина Ренатовна

Abdulaeva.ER@Isrgroup.ru